#### **Sådan kan du komme til at se dine andre aftaler på Mobilbanken**

Start med at logge dig på Netbanken og vælg den aftale som du ikke har adgang til på Mobilbanken.

Klik på **C**<sub>o</sub> Aftaler og vælg **Kundeaftale** i menuen.

Klik i den tomme boks og vælg **Tilmelding eller framelding af funktioner** i rullemenuen

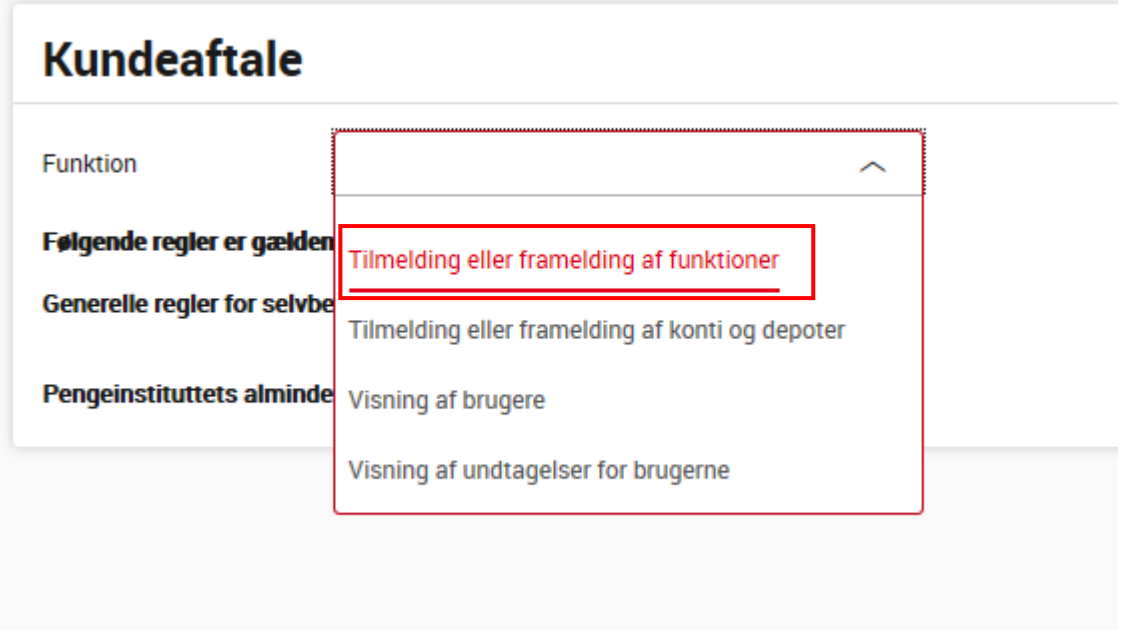

I rullemenuen vælger du **Smartphone**

# Selvbetjeningsaftale - kanaler/funktioner

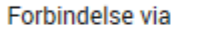

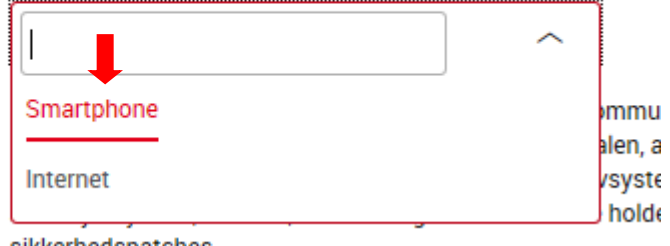

sikkerhedspatches.

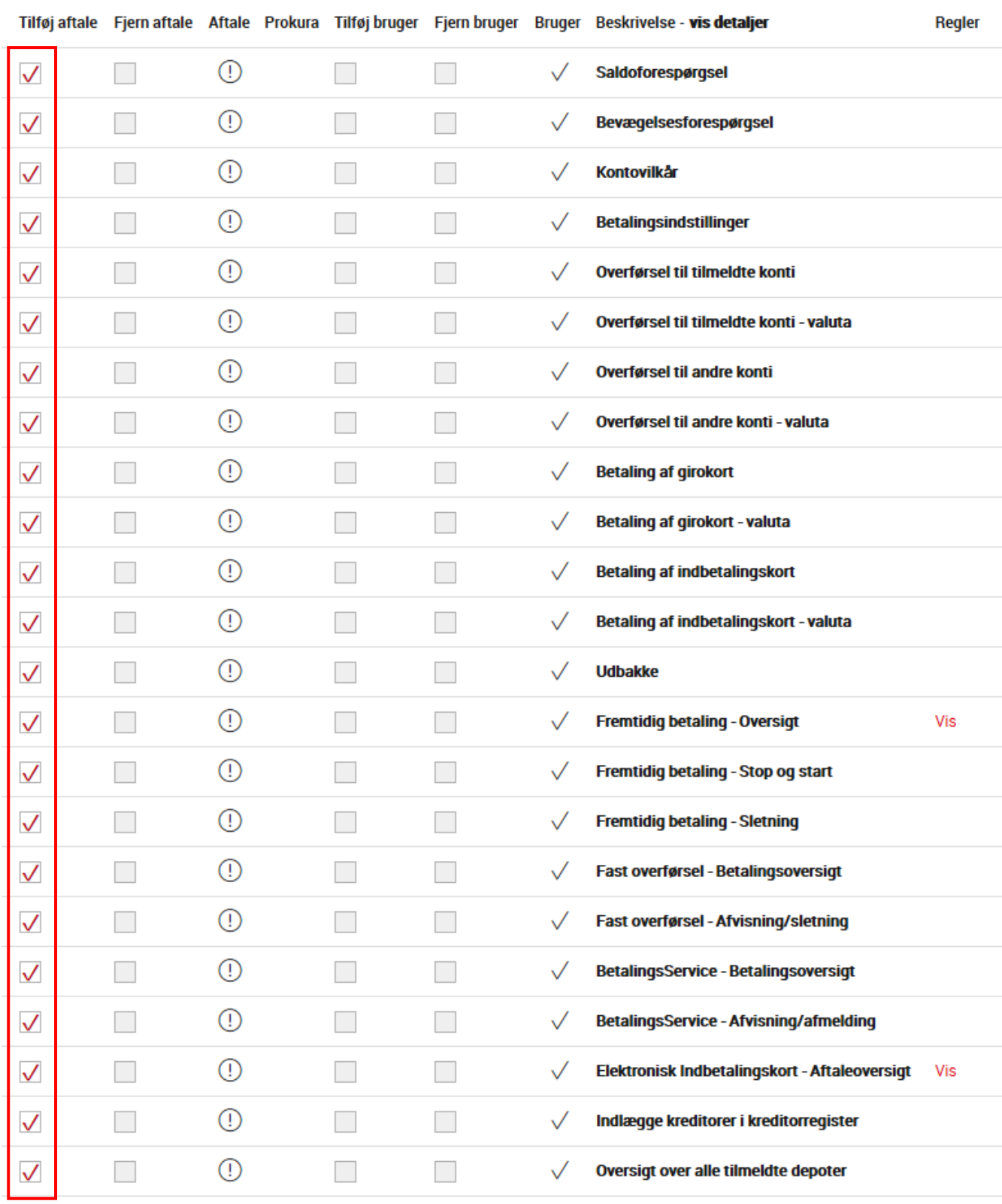

## **Tilføj alle funktioner** ved at sætte flueben ud for dem alle og klik på **Ok**

## Du skal nu **acceptere betingelserne** ved at sætte flueben i feltet og klik på **Ok**

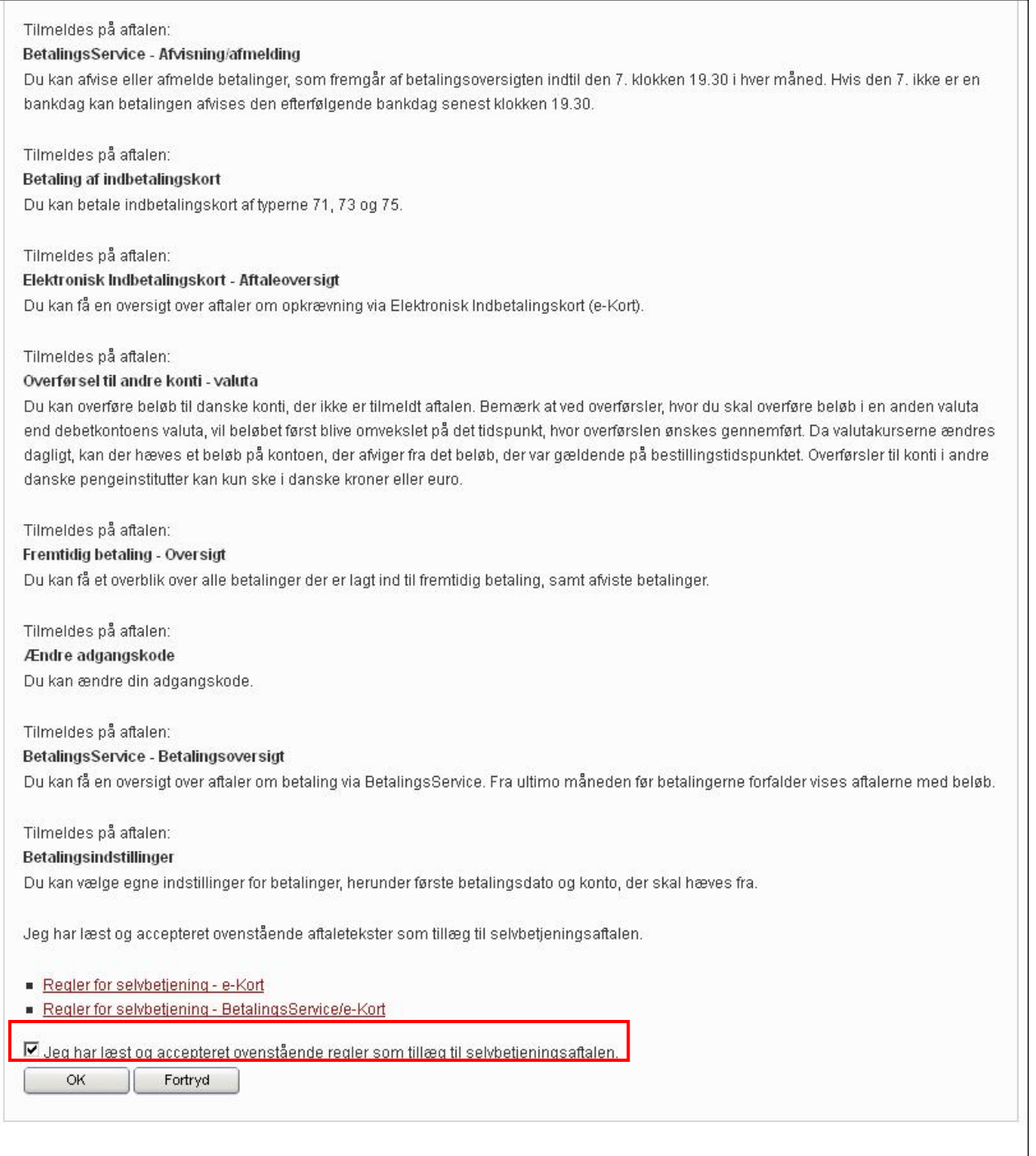

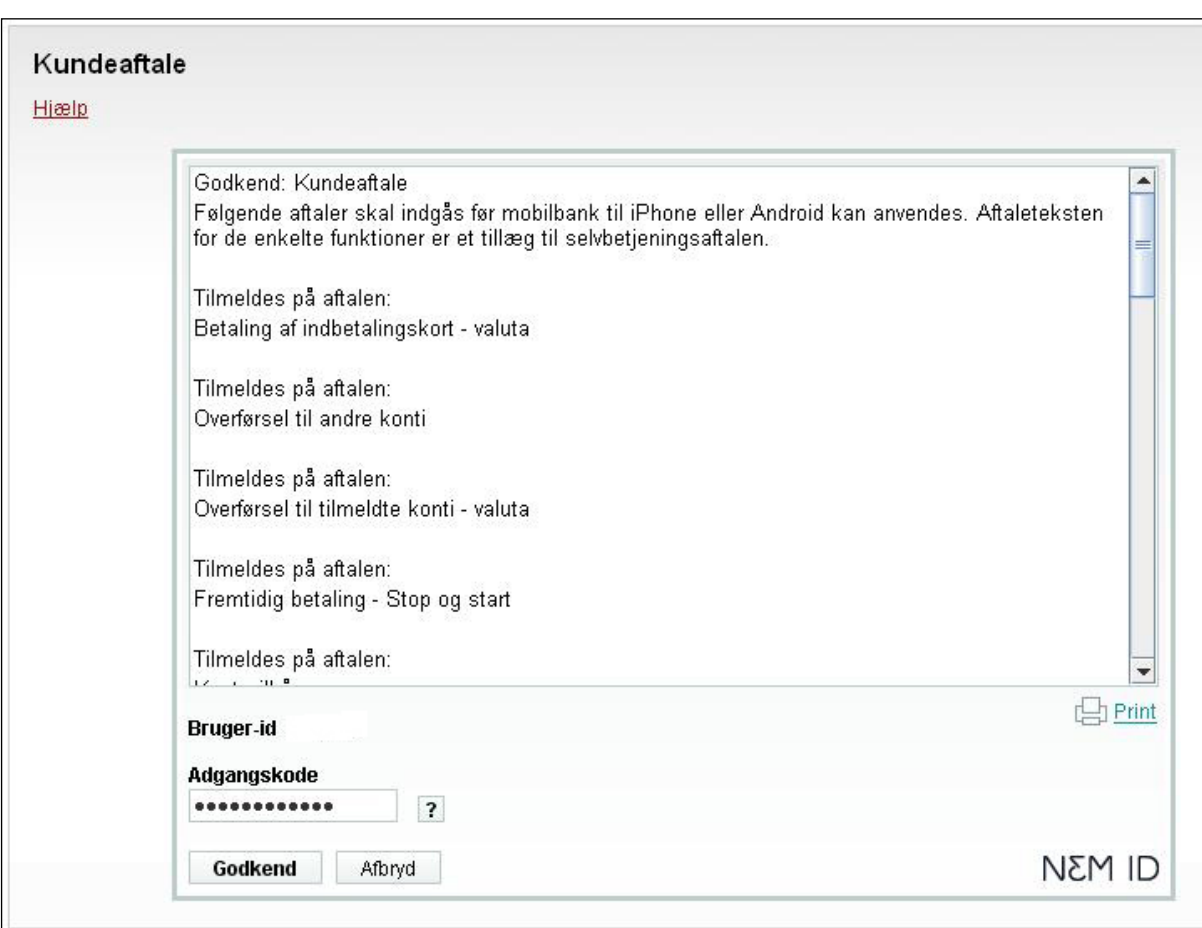

Indtast nu din **adgangskode** og klik på **Godkend**

Du får nu en bekræftelse på at aftalen er tilmeldt Mobilbank

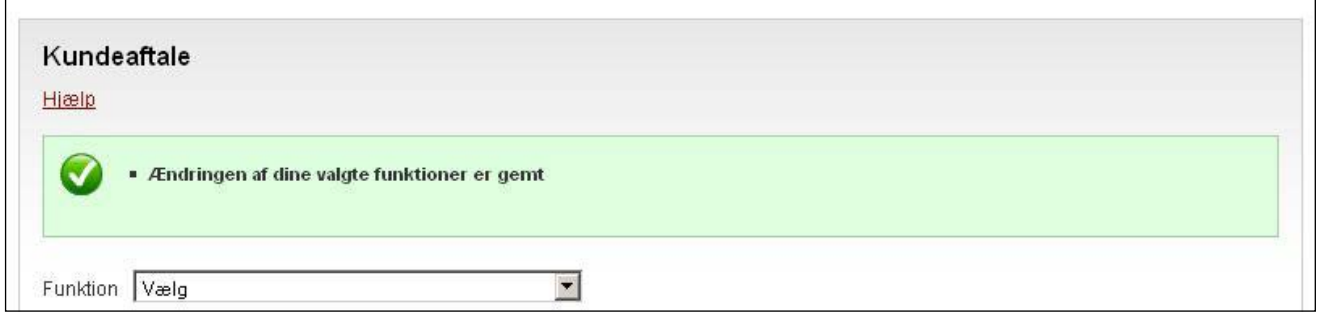

Du vil nu kunne vælge mellem de tilmeldte aftaler, når du logger på Mobilbanken.

#### **Denne tilmeldingsprocedure skal laves på de aftaler, som du ønsker at kunne tilgå via Mobilbank.**